# COLLEGE

**PALM BEACH STATE** 

# **PURPOSE:**

The purpose of this Job Aid is to assist the employee in navigating to their 1095-C printing election screen and selecting their desired election, viewing their ACA form as well as printing their ACA form.

## **Topics in this Aid:**

- Navigate to your 1095-C ACA Form Printing Election
- Change your 1095-C ACA Document Printing Election
- Print [your 1095-C ACA Form](#page-1-0) from the Benefits Worklet
- Print [your 1095-C ACA Form](#page-1-1) Worker Profile

### **Navigate to your 1095-C ACA Form Printing Election**

- 1. Log on to Workday
- 2. Click on the **Benefits** worklet on your Home page.

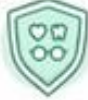

#### **Benefits**

3. Click the **1095-C Printing Election** tab under the *Change* column on the left-hand side.

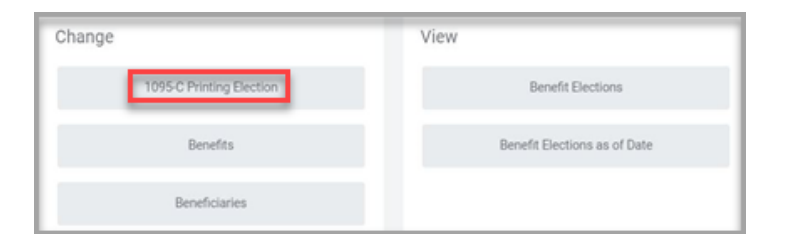

# **Change your 1095-C ACA Document Printing Election**

1. **New Election \*** - Click the radial button next to your selection.

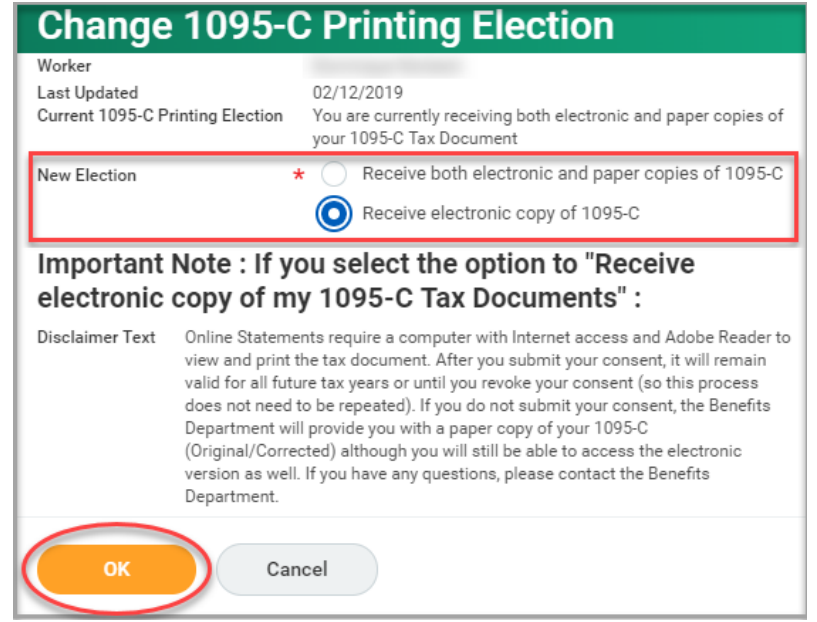

2. Once you have made elections, click **OK** at the bottom of the page.

> *Note:* Your selection will remain for subsequent years unless you make changes.

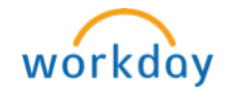

P a g e 1 | 3 1095-C View, Print and Printing Elections Revision Date 2/15/19

Benefits: 1095-C ACA Form View, Print & Printing Elections Employee

**Print your 1095-C ACA Form from the Benefits Worklet**

1. Click on the **Benefits** worklet on your Home page.

<span id="page-1-0"></span>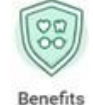

2. Under the View column, click **My ACA Forms**.

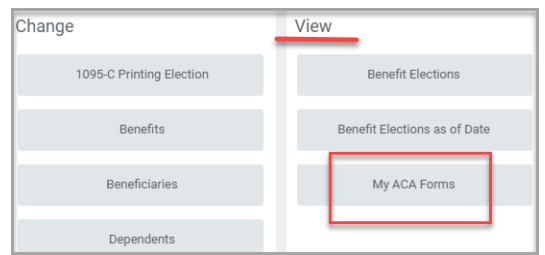

3. You are now able to view a table containing your current ACA forms. Click the **View/Print** button associated with the document row you would like to select.

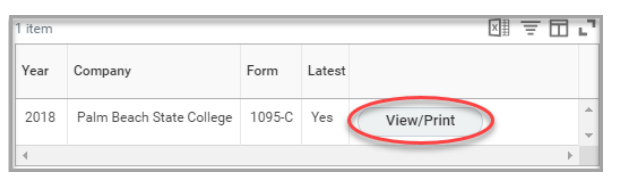

4. Depending on the processing time needed for the system to retrieve you document, you may see the below message. You can either click the **Notify Me Later** button to have a link to your document sent to your

Workday notifications  $\mathcal{L}$ , or wait for your document to appear. Please give the system a few moments even if you select to click **Notify Me Later** to process your request.

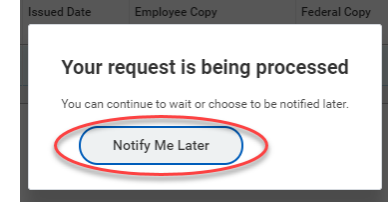

5. When your document appears on the screen (or your click on the link sent to your notifications), click the print icon if you would like to print this document.

#### **Print your 1095-C ACA Form from Worker Profile**

1. Form your Workday homepage, click on your profile picture in the upper right corner.

<span id="page-1-1"></span>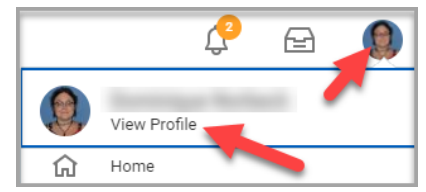

2. From your profile, click the **Actions** button, then hover over the **Benefits** and finally click on **View My ACA Forms**

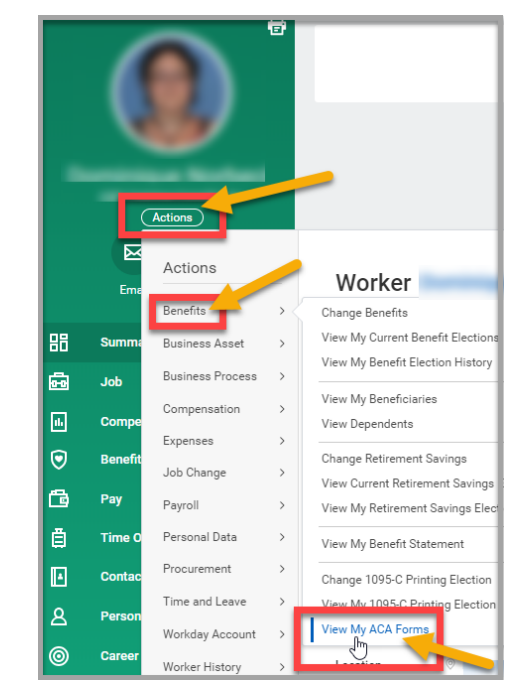

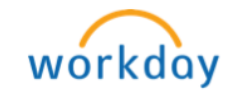

P a g e 2 | 3 1095-C View, Print and Printing Elections Revision Date 2/15/19

# Benefits: 1095-C ACA Form View, Print & Printing Elections Employee

**PALM BEACH STATE** COLLEGE

3. You are now able to view a table containing your current ACA forms. Click the **View/Print** button associated with the document row you would like to select.

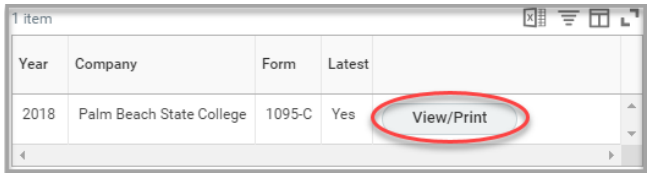

4. Depending on the processing time needed for the system to retrieve you document, you may see the below message. You can either click the **Notify Me Later** button to have a link to your document sent to your

Workday notifications  $\mathbb{C}$ , or wait for your document to appear. Please give the system a few moments even if you select to click **Notify Me Later** to process your request.

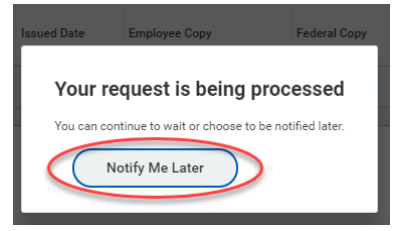

5. When your document appears on the screen (or your click on the link sent to your notifications), click the print icon if you would like to print this document.

Questions? Please contact your Tax Advisor or you can visit the [IRS Website.](https://www.irs.gov/affordable-care-act/questions-and-answers-about-health-care-information-forms-for-individuals)

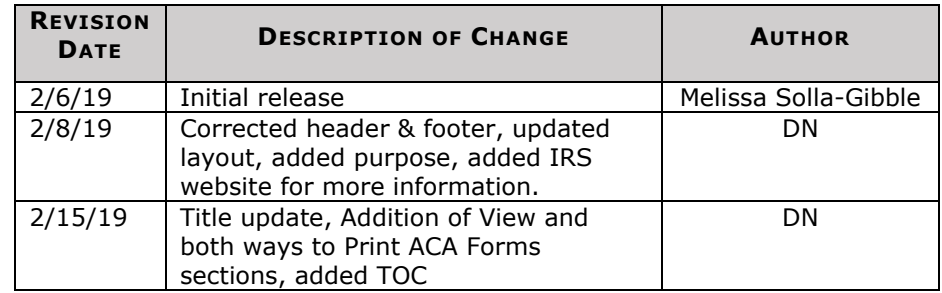

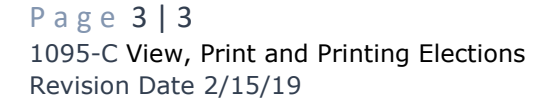

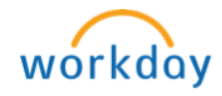